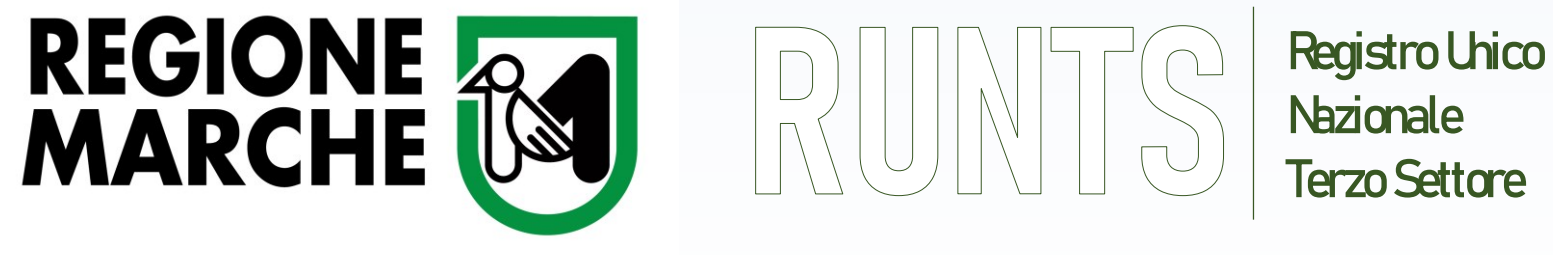

LE GUIDE OPERATIVE

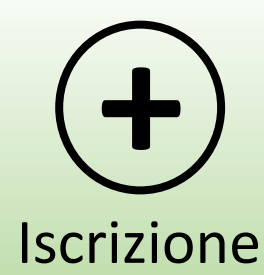

# ISCRIZIONE DI UN NUOVO ENTE AL **RUNTS**

**Ufficio RUNTS Regione Marche** - Via Tiziano 44 (*Palazzo Leopardi*) - 60125 Ancona E-Mail: [runts@regione.marche.it](mailto:settore.inclusionesocialerunts@regione.marche.it) PEC: [regione.marche.ufficioRUNTS@emarche.it](mailto:regione.marche.ufficioRUNTS@emarche.it) Sito Web: https://www.regione.marche.it

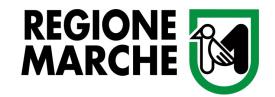

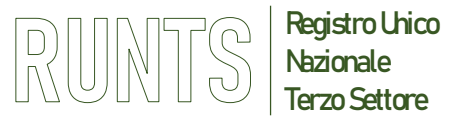

# **ISCRIZIONE AL RUNTS**

**(Art. 47 D.lgs. 117/2017 e Artt. 8, 9 e seguenti del DM 106/2020)**

#### **Soggetti legittimati alla presentazione dell'istanza**

- **Legale rappresentante dell'Ente**
- **Legale rappresentante della Rete Associativa** cui l'Ente aderisce
- **Notaio** *(in caso di Enti con personalità giuridica o che intendono acquisirla)*

#### **Per una nuova iscrizione il richiedente dovrà dotarsi di:**

- **SPID** per l'accesso al portale
- **Firma digitale** (formato CADES con estensione pdf p7m)
- **PEC** dell'Ente da iscrivere *(L'indirizzo di posta elettronica certificata PEC deve essere ad uso esclusivo dell'associazione, valida ed attiva)*

*NB: Per ogni Ente può essere presenta una sola istanza Non è ammessa la presentazione di un'istanza multipla per più Enti*

#### **Documentazione da allegare all'istanza**

- **Statuto adeguato** al Codice del Terzo Settore ( D. Lgs. 117/2017)
- **Atto costitutivo** dell'Ente
- In caso di Enti già esercitanti l'attività da uno o più esercizi, gli ultimi due **bilanci consuntivi approvati**, unitamente alle copie dei verbali assembleari contenenti la delibera di approvazione
- **Attestazione notarile** del patrimonio minimo (*solo per gli Enti con Personalità Giuridica*)
- Se l'Ente aderisce ad una o più reti**, attestazione/i di adesione alla rete associativa** rilasciata dal rappresentante legale di quest'ultima
- In caso di delega alla presentazione dell'istanza alla rete associativa , allegare Autorizzazione/**mandato a firma del legale rappresentante** dell'ente
- **Dichiarazioni** di accettazione, di assenza di cause di ineleggibilità e decadenza e di possesso dei requisiti professionali (artt.30-31 del D.Lgs 117/2017), rilasciate dai componenti l'organo di controllo/revisione se costituito (art. 8, comma 6, lett. n del DM 106/2020)

*NB: I documenti da allegare devono essere in formato PDF/A*

*Per gli adeguamenti statutari è possibile rivolgersi al CSV Marche Centro Servizi per il Volontariato*

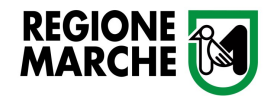

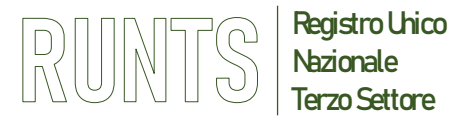

## **ISCRIZIONE AL RUNTS – ACCESSO**

**Per accedere al portale utilizzare il link<https://servizi.lavoro.gov.it/>**

**1- Selezionare il gestore SPID e procedere inserendo le credenziali del richiedente**

**oppure**

**2- utilizzare l'accesso rapido con il lettore QR Code dall'applicazione SPID nello smartphone del richiedente**

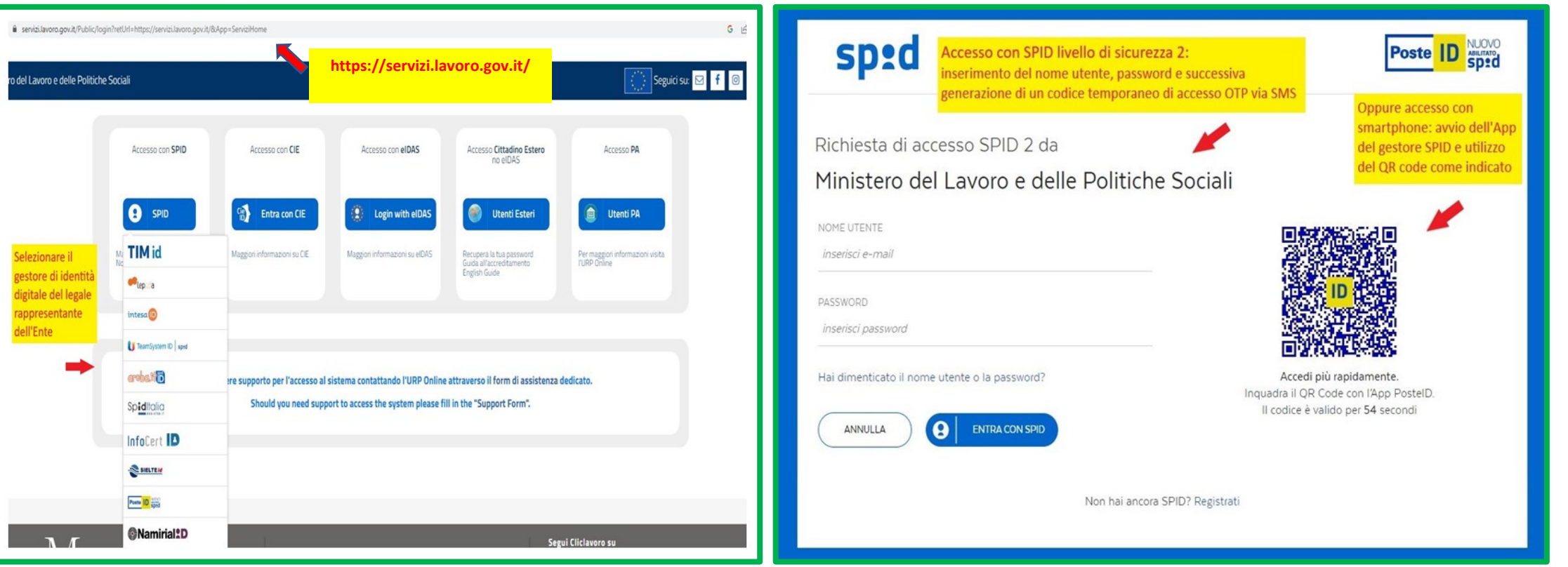

**Ufficio RUNTS Regione Marche** - Via Tiziano 44 (*Palazzo Leopardi*) - 60125 Ancona

E-Mail: [runts@regione.marche.it](mailto:settore.inclusionesocialerunts@regione.marche.it) PEC: [regione.marche.ufficioRUNTS@emarche.it](mailto:regione.marche.ufficioRUNTS@emarche.it)

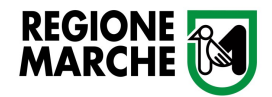

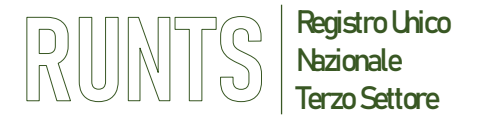

# **ACCESSO AL PORTALE RUNTS**

## **Terminare l'accesso con SPID cliccando «ACCONSENTO»**

## **Al passaggio successivo selezionare l'icona RUNTS per entrare nel portale**

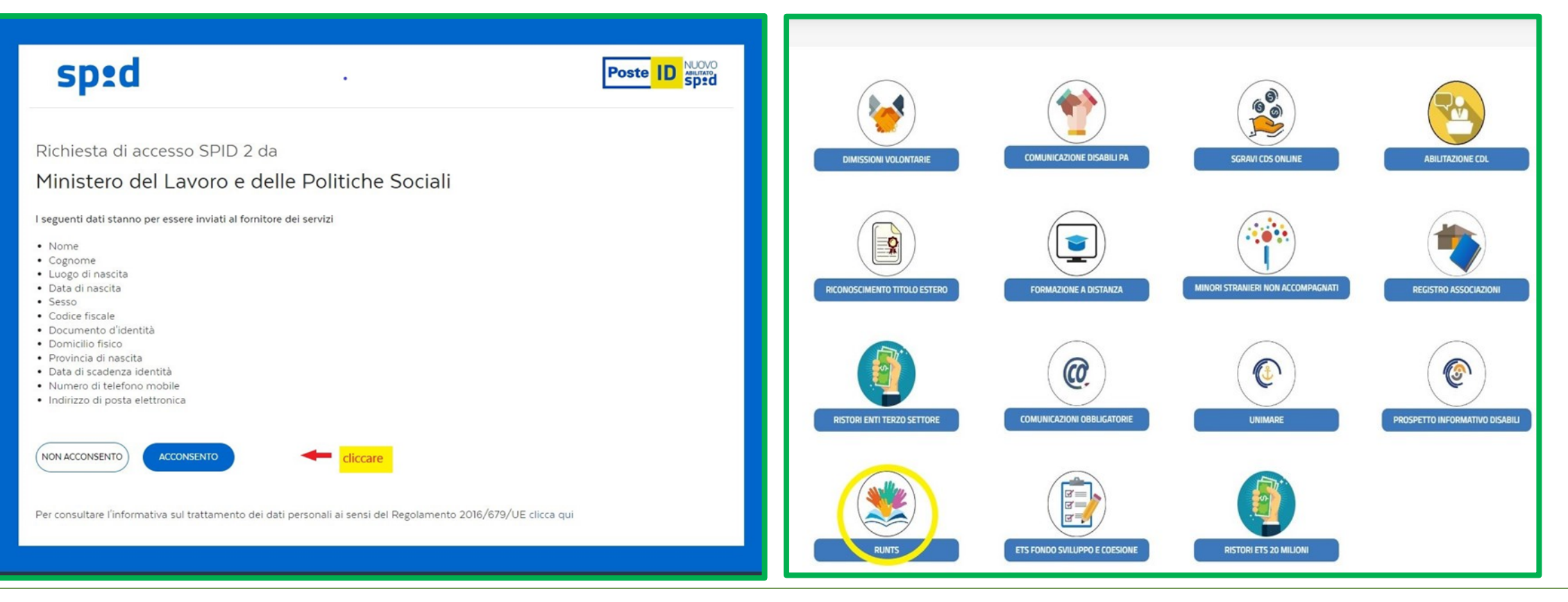

**Ufficio RUNTS Regione Marche** - Via Tiziano 44 (*Palazzo Leopardi*) - 60125 Ancona

E-Mail: [runts@regione.marche.it](mailto:settore.inclusionesocialerunts@regione.marche.it) PEC: [regione.marche.ufficioRUNTS@emarche.it](mailto:regione.marche.ufficioRUNTS@emarche.it)

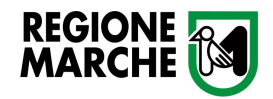

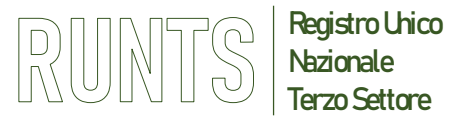

- Dalla *Home page* andare sul menù verticale a sinistra e cliccare su *Richiedi.* Si aprirà la finestra da utilizzare per tutte le pratiche
- Selezionare *Iscrizione* **(1)** e inserire il Codice Fiscale e la Denominazione dell'Ente da iscrivere così come indicati nello statuto dell'Ente stesso comprese le parti *" in breve "*  o *"in sigla"* **(2)**
- Di seguito cliccare su *Prosegui*

## *Attenzione*

*Assicurarsi che il Codice Fiscale inserito sia corretto in quanto è un dato che non sarà più modificabile*

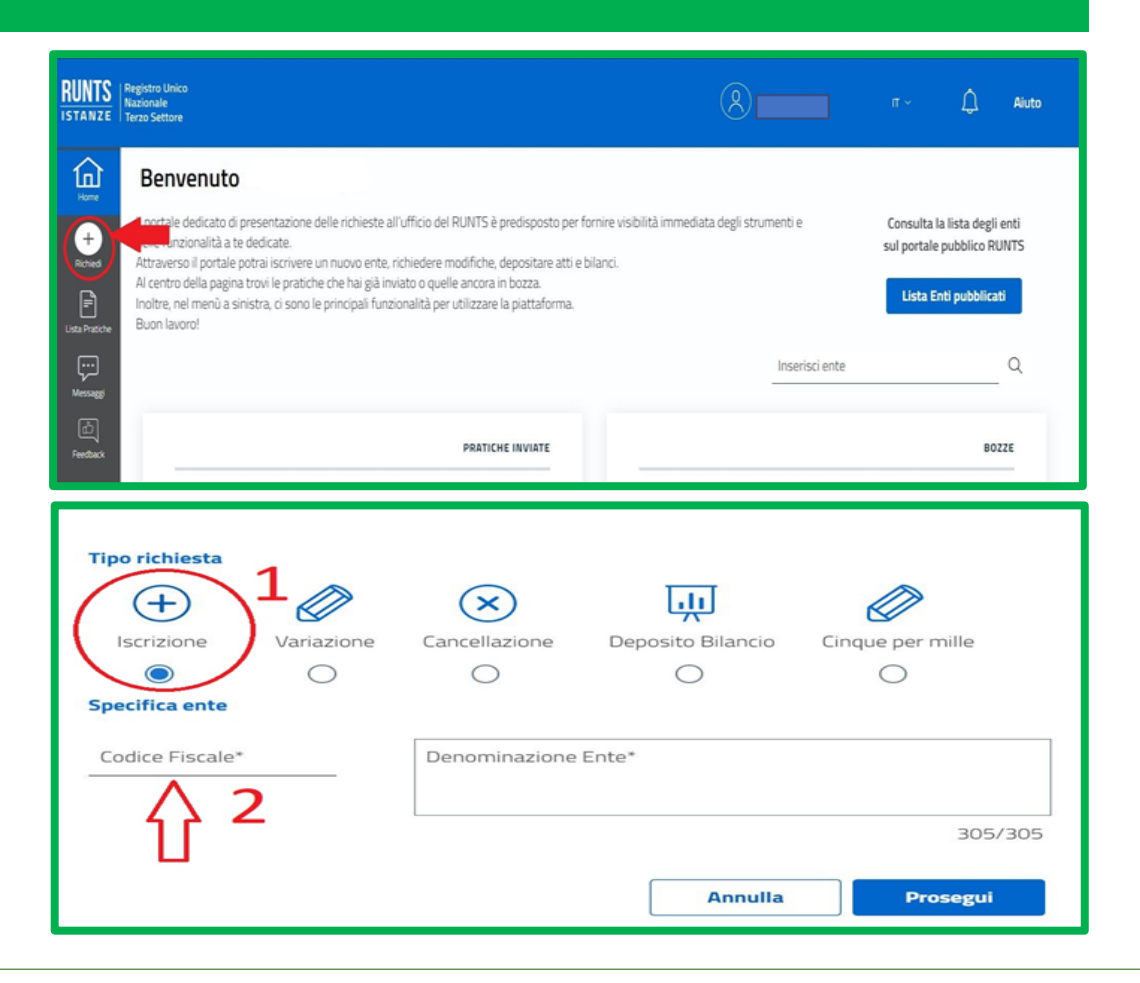

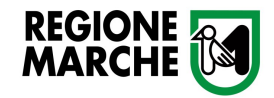

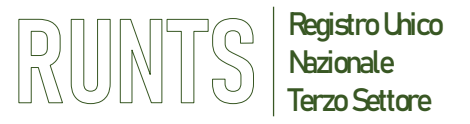

**SCHEDA 1 - DATI PRINCIPALI**

Da qui inizia una *procedura guidata* che si compone di quattro schede corrispondenti alle 4 TAB in successione:

- **1 DATI PRINCIPALI**
- **2 ULTERIORI INFORMAZIONI**
- **3 ALLEGATI**
- **4 INVIA**
- o L'inserimento di molti dati è facilitato dai *menù a tendina*
- o I *campi obbligatori* sono segnalati con un *asterisco*

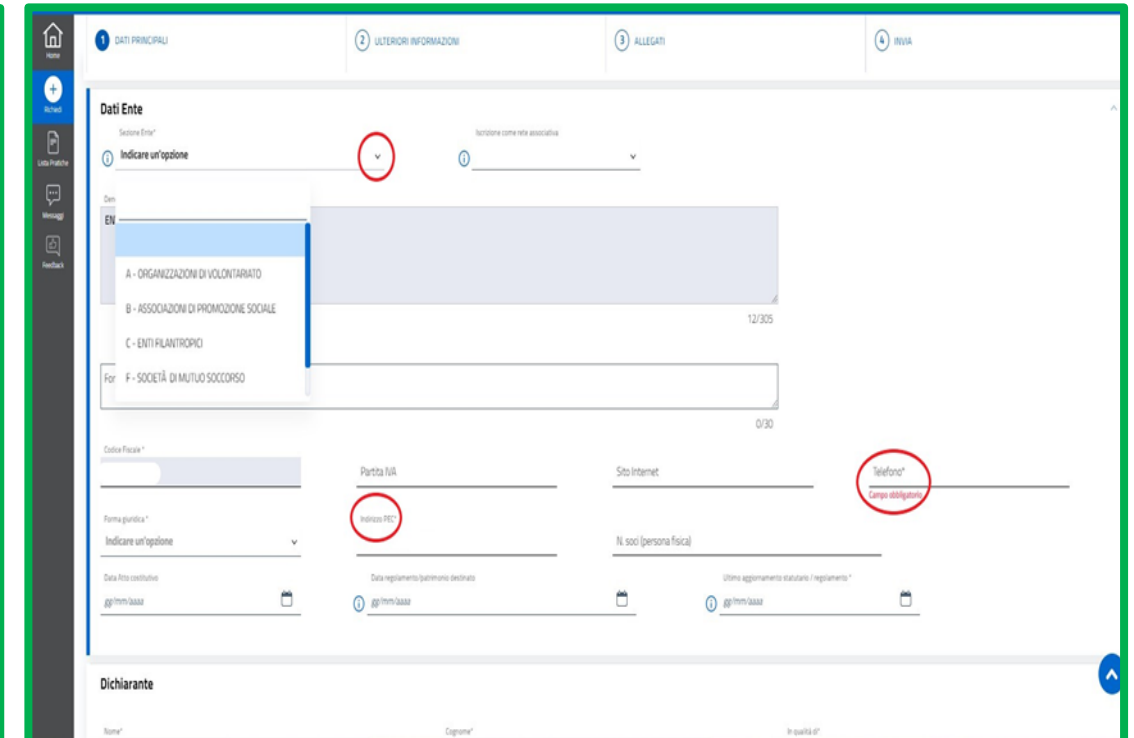

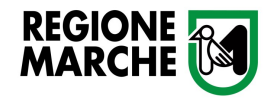

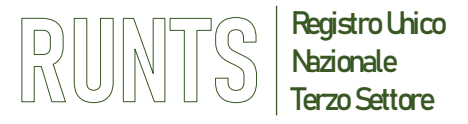

**SCHEDA 1 - DATI PRINCIPALI**

- Nella DOMANDA devono risultare **INDEROGABILMENTE** i dati indicati all' ART. 8 co.6 del DM 106/2020 (n. soci, volontari iscritti, attività art. 5 CTS effettivamente esercitate e previste in statuto);
- Nella sezione *Persone titolari di cariche sociali* **(1)** si dovranno inserire i nominativi del rappresentante legale e degli altri titolari delle cariche sociali statutariamente previste, con indicazione dei relativi poteri, eventuali limitazioni e data di nomina;
- Con il pulsante *Aggiungi* **(2)** si possono inserire più occorrenze per lo stesso campo. Dopo aver aggiunto ogni persona con la relativa carica e data nomina, cliccare il tasto «aggiungi carica» e, successivamente, selezionare «inserisci e torna alla lista» altrimenti i dati inseriti non vengono salvati correttamente;
- Ripetere questa procedura per ogni persona inserita;
- Fino a quando la pratica non è inviata si possono correggere i dati inseriti cliccando direttamente nel campo, oppure si può svuotare l'intera sezione cliccando sui 3 puntini verticali *Azioni* in alto a destra di ogni sezione e scegliere l'opzione *Pulisci (3)*

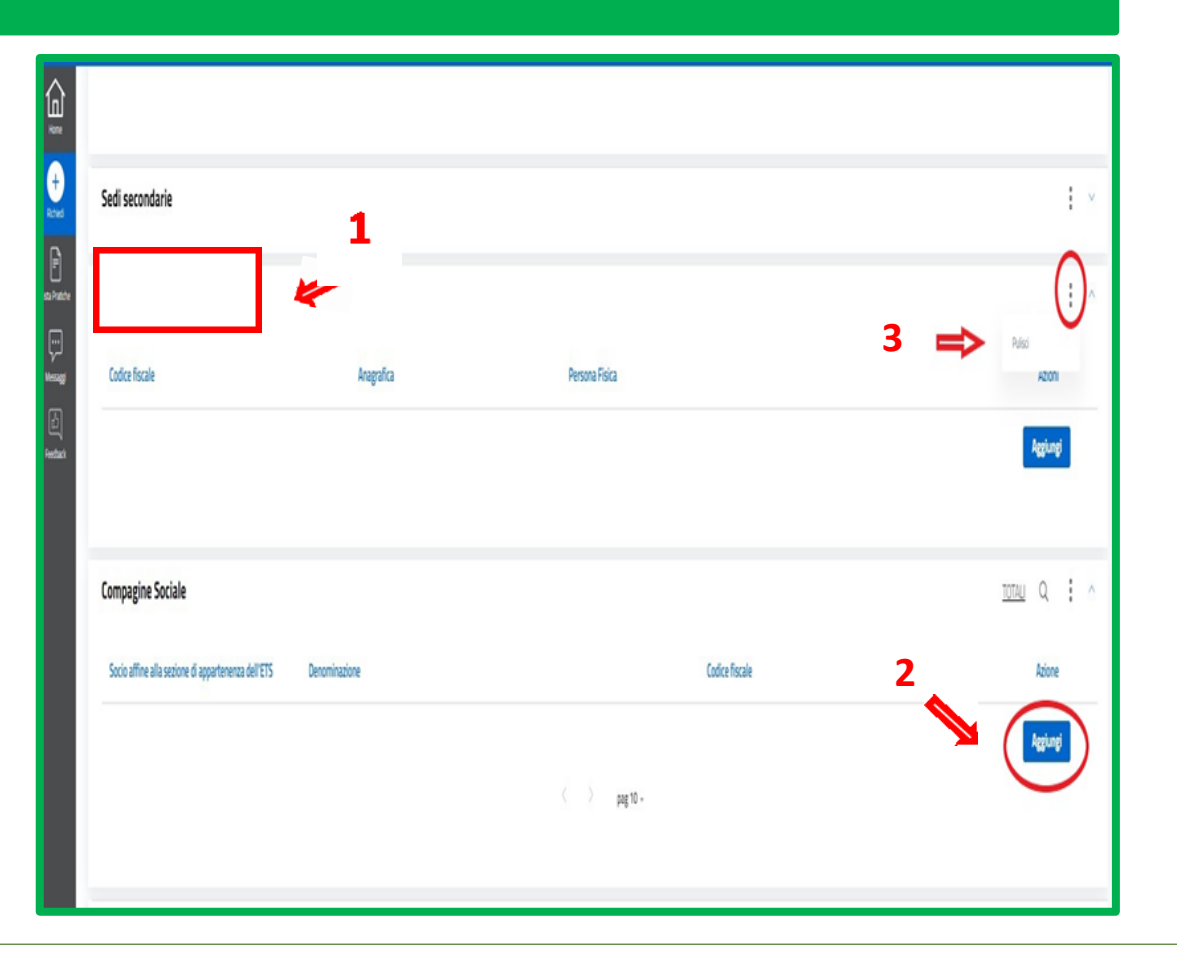

**Ufficio RUNTS Regione Marche** - Via Tiziano 44 (*Palazzo Leopardi*) - 60125 Ancona E-Mail: [runts@regione.marche.it](mailto:settore.inclusionesocialerunts@regione.marche.it) PEC: [regione.marche.ufficioRUNTS@emarche.it](mailto:regione.marche.ufficioRUNTS@emarche.it) Sito Web: <https://www.regione.marche.it/Regione-Utile/Sociale/RUNTS>

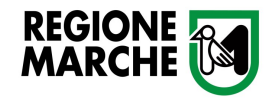

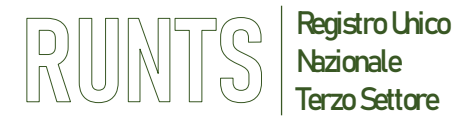

**SCHEDA 1 - DATI PRINCIPALI**

- Si può salvare la bozza dell'iscrizione e terminare la pratica in un secondo momento, basta cliccare il pulsante **salva** in alto a destra
- Se si vuole eliminare la pratica si deve cliccare il pulsante **cestino** in alto a destra
- Una volta inseriti i dati principali si può passare alla scheda successiva cliccando **AVANTI** in basso a destra

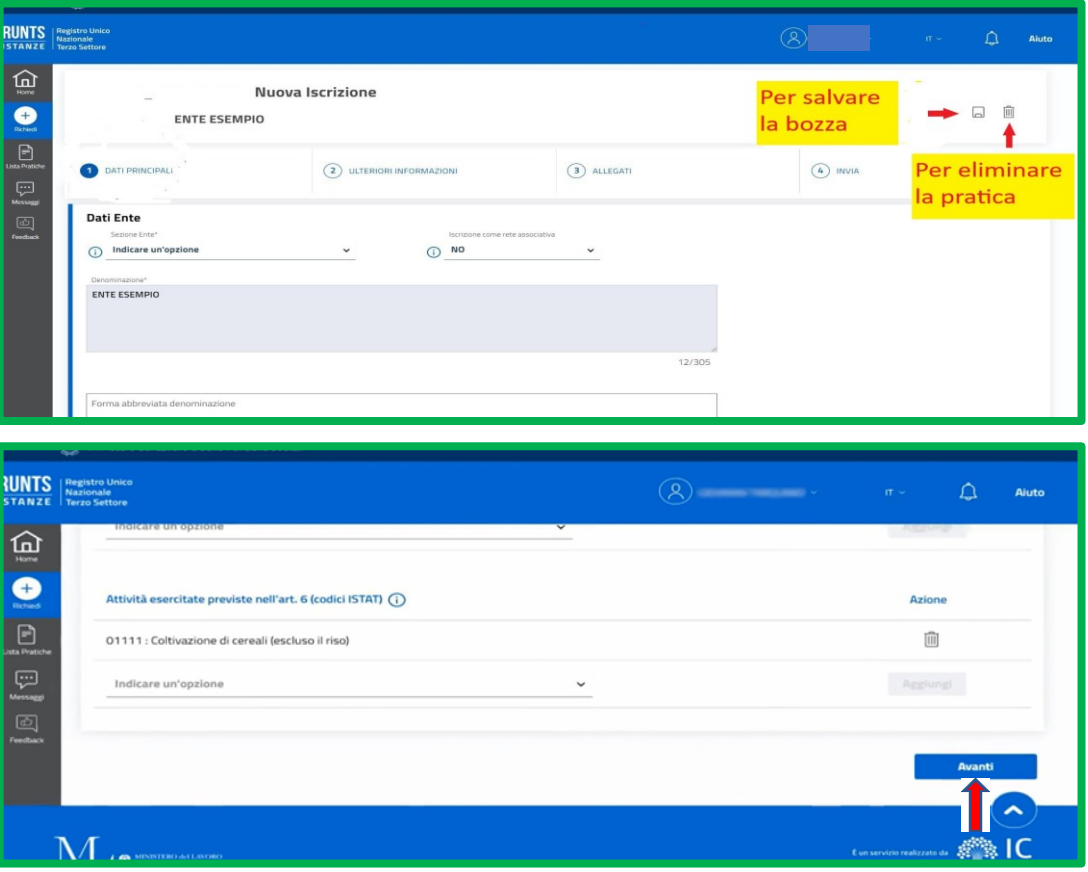

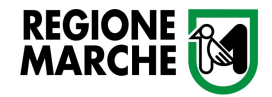

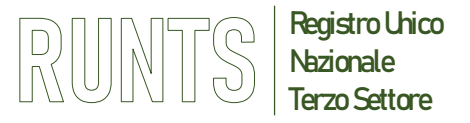

**SCHEDA 2 – ULTERIORI INFORMAZIONI**

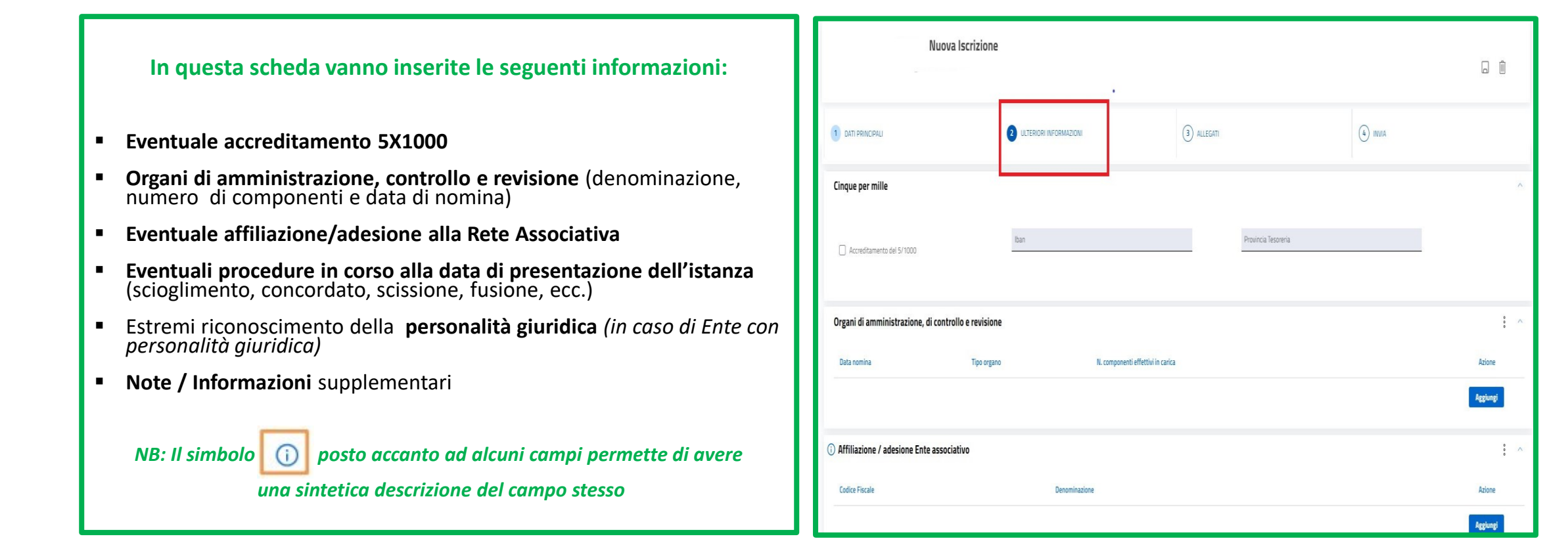

**Ufficio RUNTS Regione Marche** - Via Tiziano 44 (*Palazzo Leopardi*) - 60125 Ancona E-Mail: [runts@regione.marche.it](mailto:settore.inclusionesocialerunts@regione.marche.it) PEC: [regione.marche.ufficioRUNTS@emarche.it](mailto:regione.marche.ufficioRUNTS@emarche.it)

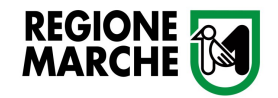

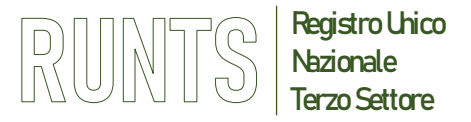

 $\bigcirc$  Aiuto

 $\Lambda$ 

Azioni

# **PROCEDURA DI ISCRIZIONE**

## **SCHEDA 3 – ALLEGATI (art. 8 c.5 DM 106/2020)**

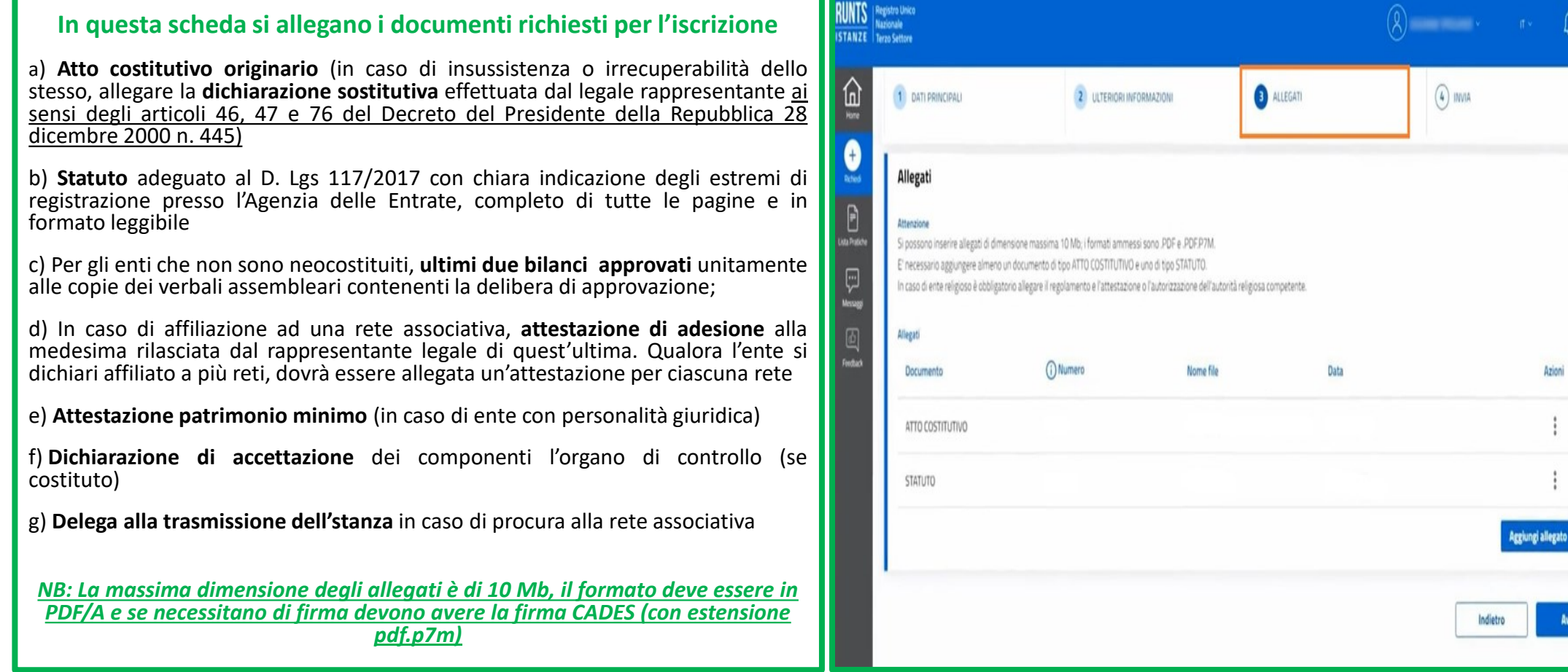

**Ufficio RUNTS Regione Marche** - Via Tiziano 44 (*Palazzo Leopardi*) - 60125 Ancona E-Mail: [runts@regione.marche.it](mailto:settore.inclusionesocialerunts@regione.marche.it) PEC: [regione.marche.ufficioRUNTS@emarche.it](mailto:regione.marche.ufficioRUNTS@emarche.it) Sito Web: <https://www.regione.marche.it/Regione-Utile/Sociale/RUNTS>

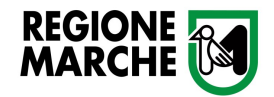

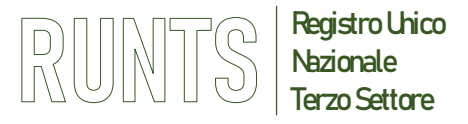

#### **SCHEDA 4 – INVIA**

#### **Sezione Riepilogo**

• In questa scheda la prima sezione è quella del **Riepilogo** di tutti i dati inseriti compresi gli allegati. In caso di correzione, è possibile tornare indietro cliccando sui TAB delle schede

#### **Sezione Modello da Firmare**

- Nella sezione **Modello da firmare** spuntare all'inizio la dichiarazione del DPR 445 del 2000 **(1)**
- Cliccare su Scarica modello (vale a dire la **distinta** di riepilogo della pratica) **(2)**
- La **distinta** va firmata in modalità CADES (*estensione pdf.p7m*) e ricaricata in piattaforma cliccando **Carica modello firmato (3)**
- Infine cliccare su invia **(4)**

#### *ATTENZIONE*

- *Il modello firmato deve avere lo stesso nome del file scaricato ed essere firmato in modalità CADES (estensione '.pdf.p7m')*
- *Se dopo aver firmato il modello si cambiano ulteriori dati o allegati, sarà necessario scaricare di nuovo il modello da firmare perché il precedente non sarà più valido. Quindi firmarlo e ri-allegarlo di nuovo*

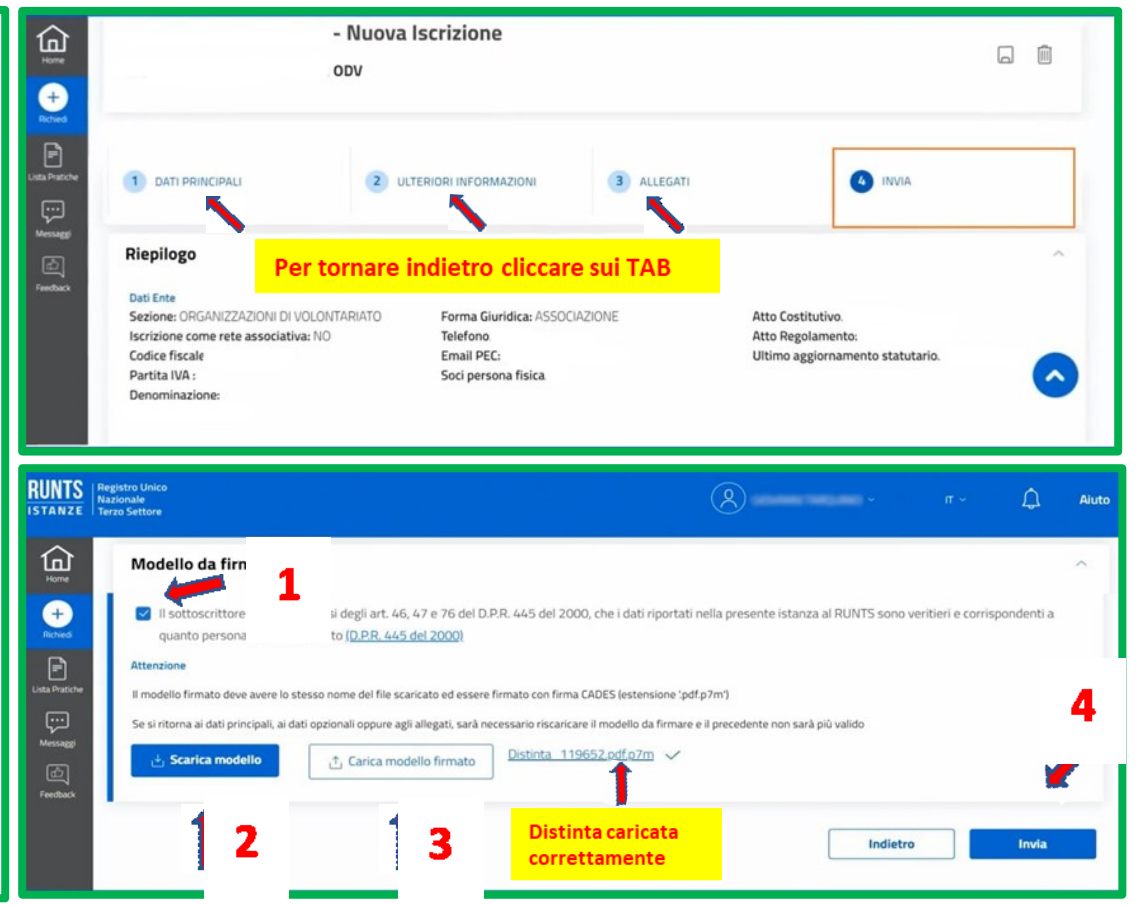

E-Mail: [runts@regione.marche.it](mailto:settore.inclusionesocialerunts@regione.marche.it) PEC: [regione.marche.ufficioRUNTS@emarche.it](mailto:regione.marche.ufficioRUNTS@emarche.it)

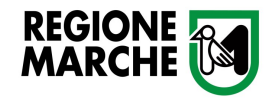

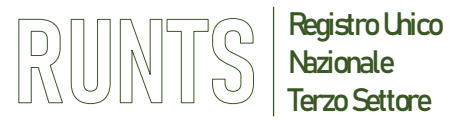

## **Comunicazione status iscrizione**

- In automatico **via PEC** il sistema invia una ricevuta di avvenuta consegna che sarà segnalata nell'area campanella in alto a destra
- In **Lista Pratiche (1)** si può vedere se l'istanza è stata trasmessa all'ufficio RUNTS, oppure in lavorazione, ossia ancora in bozza **(2)**
- Cliccando sui 3 puntini verticali sotto Azioni **(3)** si può:
	- visualizzare in *dettaglio* i dati inseriti
	- eliminare una pratica in stato di *bozza*
	- utilizzare la funzione *messag*gi per rispondere in caso di comunicazioni o richieste degli uffici RUNTS

*(La funzione messaggi si trova anche nel menù verticale a sinistra)*

Terminata l'istruttoria della pratica, l'ufficio RUNTS emette il provvedimento d'iscrizione e invia notifica e provvedimento via PEC entro 60 gg dalla presentazione dell'istanza, salvo interruzioni dei termini in caso di domanda non corretta o incompleta ( art. 9 DM 106/2020). *Quando l'ente è iscritto sulla lista Pratiche apparirà lo stato pratica " Iscritta"*

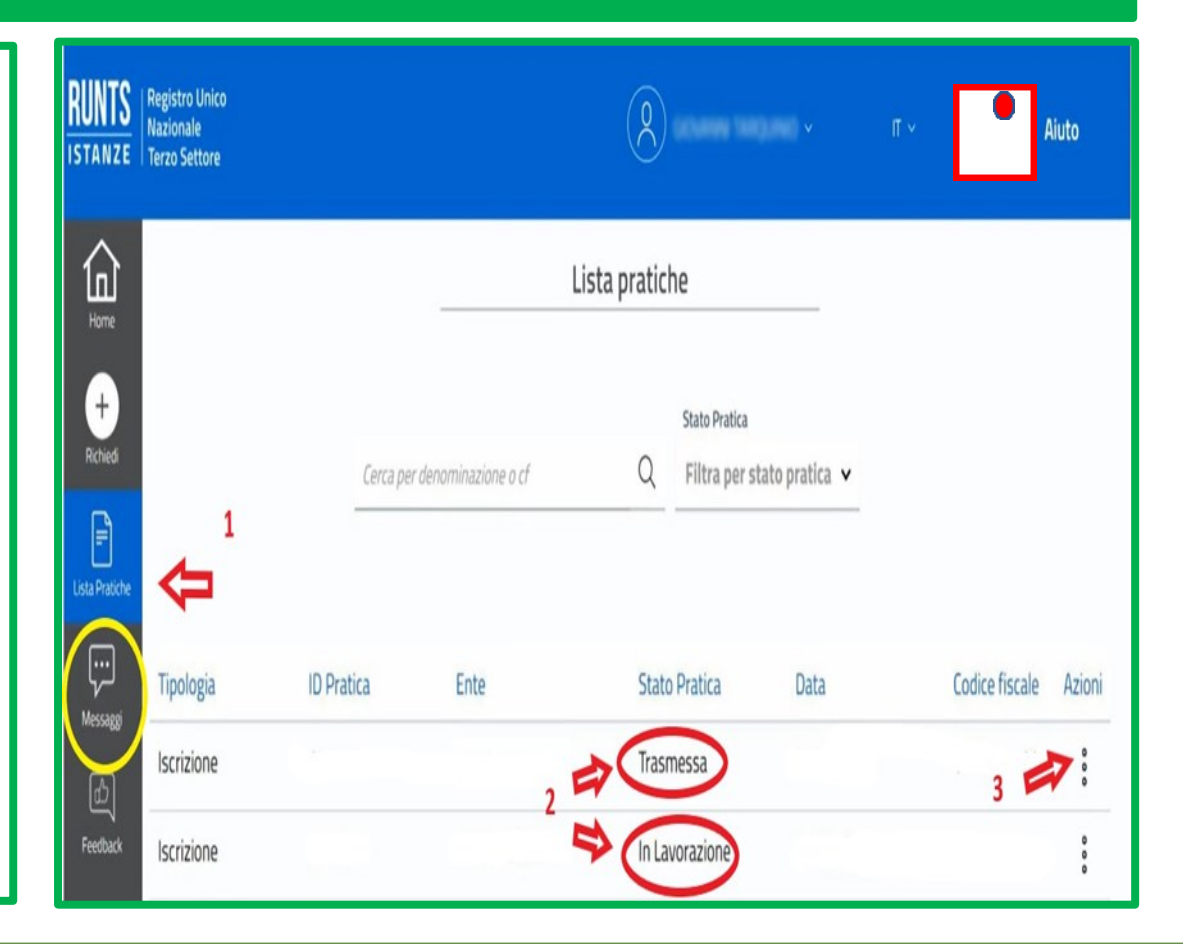

**Ufficio RUNTS Regione Marche** - Via Tiziano 44 (*Palazzo Leopardi*) - 60125 Ancona E-Mail: [runts@regione.marche.it](mailto:settore.inclusionesocialerunts@regione.marche.it) PEC: [regione.marche.ufficioRUNTS@emarche.it](mailto:regione.marche.ufficioRUNTS@emarche.it) Sito Web: <https://www.regione.marche.it/Regione-Utile/Sociale/RUNTS>

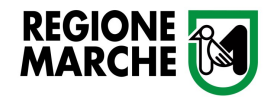

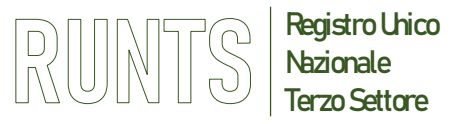

# **PROCEDURA DI ISCRIZIONE FUNZIONE MESSAGGI**

- Ogni volta che l'ufficio RUNTS invia una comunicazione questa viene segnalata dal pallino rosso all'icona della campanella in alto a destra e notificata via PEC all'indirizzo dell'Ente inserito in fase di iscrizione
- Per rispondere **NON INVIARE PEC** ma utilizzare la funzione **Messaggi** che si trova sul menu verticale a sinistra allegando, se necessario, la documentazione richiesta

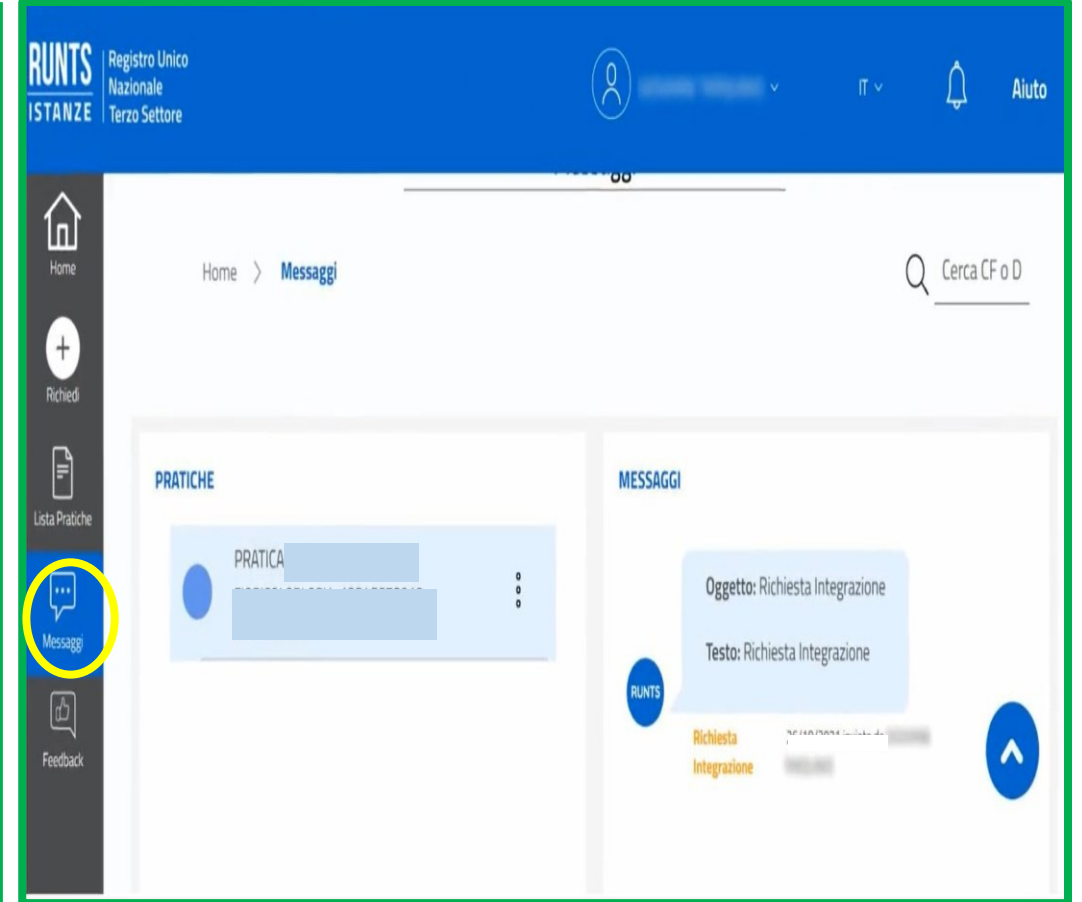

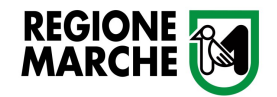

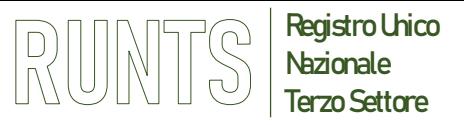

# **PROCEDURA DI ISCRIZIONE FUNZIONE MESSAGGI**

- Per rispondere scorrere la pagina fino alla sezione **NUOVO MESSAGGIO**
- Compilare i campi **Oggetto** e **Testo**
- Se dall'Ufficio RUNTS è richiesta una integrazione documentale, inserire uno o più documenti cliccando su **Carica Allegato** posto in basso a destra e selezionare dal menù a tendina la tipologia del documento
- Infine cliccare su **INVIA**

## **NB: gli allegati vanno sempre caricati in formato PDF/A**

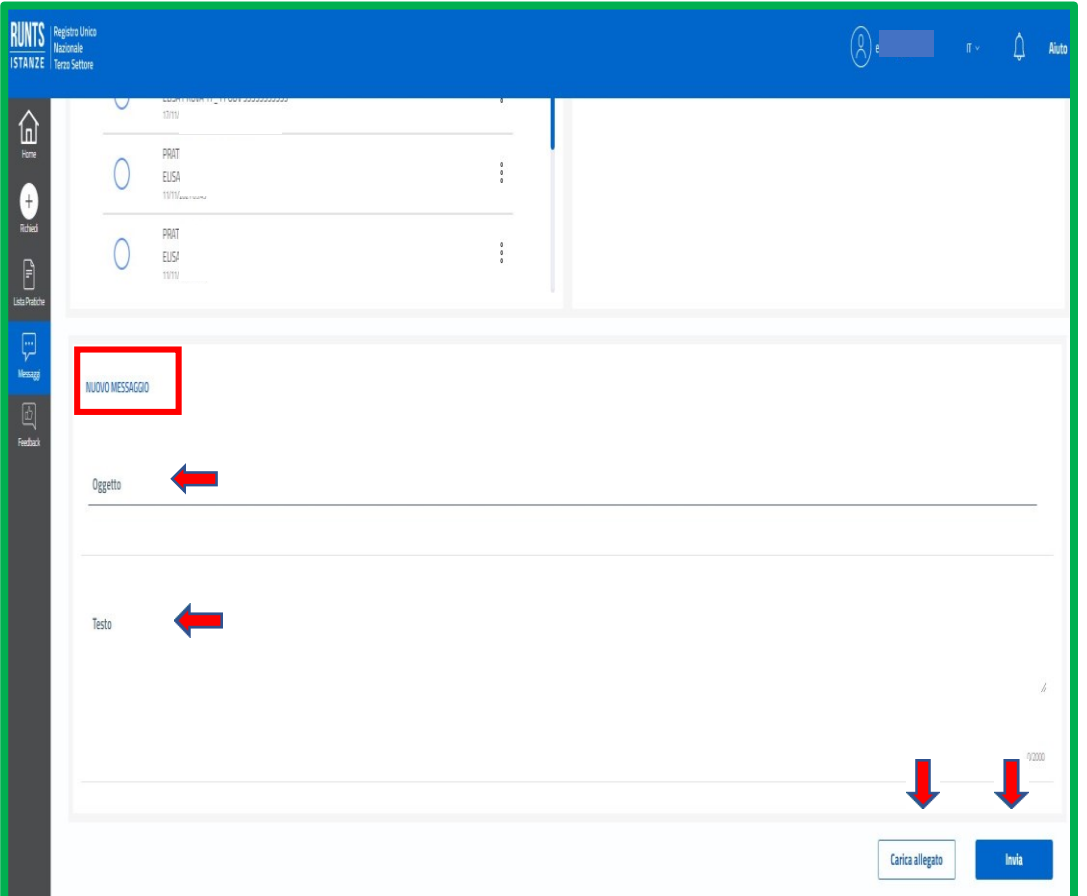

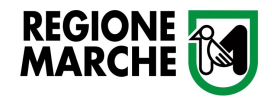

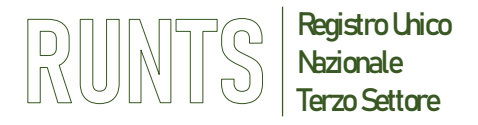

## **Stato della Pratica**

## **I diversi stati che può assumere una PRATICA sono:**

- "**In lavorazione**" quando l'istanza è salvata in bozza e non ancora inviata all'Ufficio del RUNTS
- "**Inviata**" immediatamente dopo l'invio, il sistema effettua verifica formale dei dati
- "**Trasmessa**"- conclusione della verifica formale e trasmissione della pratica all'Ufficio del RUNTS
- "**Errore"**  l'istanza non supera i controlli formali del sistema
- "**Sospesa**", dall'Ufficio competente del RUNTS a i sensi dell' art. 9 co. 3 del DM 106/2020, in caso di domanda non corretta o incompleta. Il richiedente riceverà all'indirizzo pec indicato, comunicazione di sospensione e modalità per le integrazioni
- "**Evasa**", al termine dell'istruttoria (iscritta con provvedimento, rifiutata con provvedimento di diniego, iscritta senza provvedimento per decorrenza dei termini, ritirata)
- "**Annullata**", quando la domanda viene annullata dal sistema: ad esempio se si avviano, per lo stesso Ente, due pratiche d'iscrizione e le si lasciano entrambe in bozza, quando si finalizza l'invio di una di esse l'altra viene contrassegnata come "annullata".

*Per ogni ulteriore dettaglio si rinvia manuale pratiche utente al link <https://servizi.lavoro.gov.it/runts/Manuali/ManualeRUNTSV2.pdf>*